# **LD303DTM - Device Type Manager**

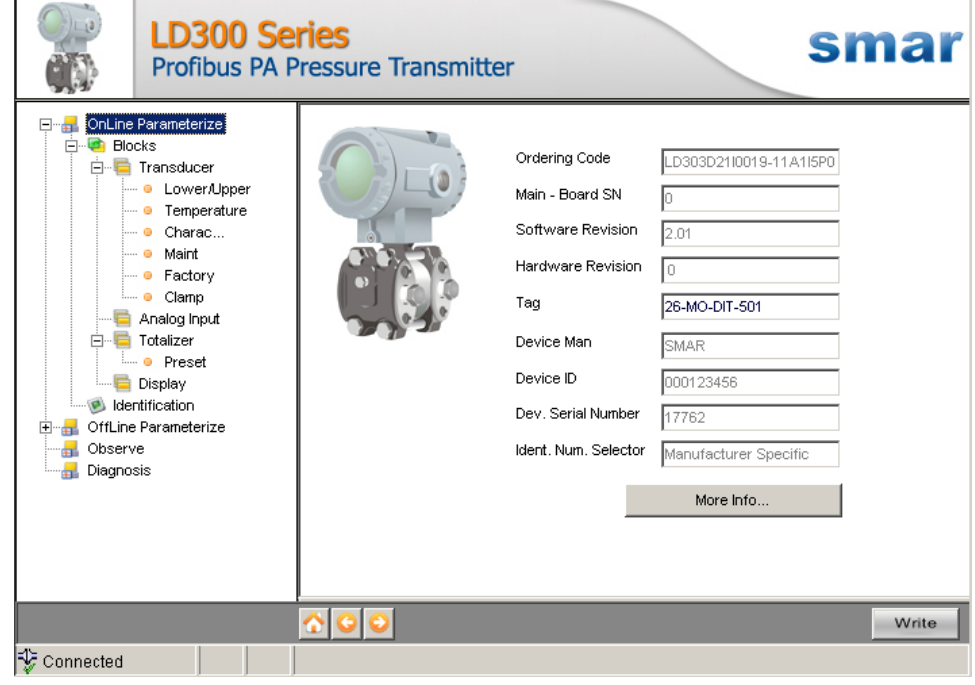

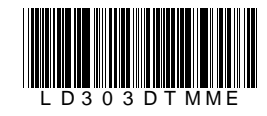

**JAN / 09**

**NILG03** 

 $\Box$ 

Ξ

**LD303DTM**

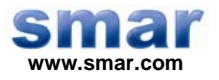

**Specifications and information are subject to change without notice. Up-to-date address information is available on our website.** 

**web: www.smar.com/contactus.asp** 

# **INTRODUCTION**

LD303DTM is from the family of Smar's DTMs PROFIBUS.

With LD303DTM is possible to have access to many functionalities of LD303 transmitters:

- $\checkmark$  Transmitter Identification and Manufacturing Data;
- $\checkmark$  Primary Variable Trim Pressure;
- $\checkmark$  Transmitter Adjustment to the Working Range;
- $\checkmark$  Engineering Unit Selection;
- $\checkmark$  Totalizer Configuration;
- $\checkmark$  Device Configuration;
- $\checkmark$  Equipment Maintenance.

For further details about topics above, refer to the LD303 manual.

# **TABLE OF CONTENTS**

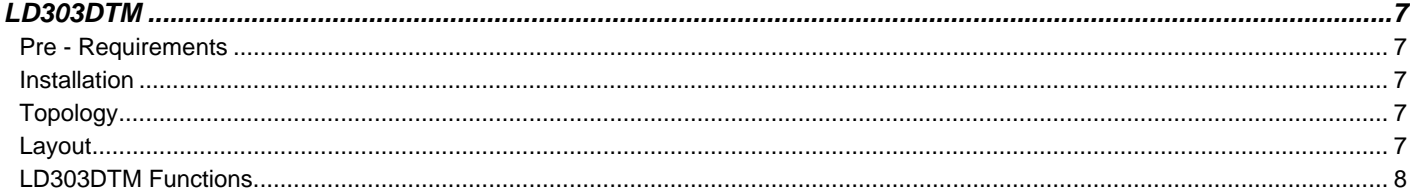

# **LD303DTM**

#### *Pre - Requirements*

The user needs to be familiar with the use of frame application FDT (Field Device Tool).

### *Installation*

To do the LD303DTM installation and all Smar's DTMs, run **setup.exe** from CD "**Smar Device Library**". After ending the CD-ROM installation, get into DTMs catalog from frame application to update DTMs list.

The download of installation package of Smar's DTMs can be done at http://www.smar.com/support.asp. The user has to do a login at site.

LD303DTM could be integrated in all frame applications according to the version 1.2 of the FDT/DTM standard.

## *Topology*

After LD303DTM is installed and included at DTMs frame application catalog, a DTMs topology must be mounted (representing the devices physical topology).

On top must be inserted the communication DTM (responsible for communication between the computer and the first element from physical topology). The LD303DTM is the last element of topology (represents the LD303).

In many cases, is necessary a DTM gateway type (responsible for communication protocol conversion). The LD303DTM could be used with Communication DTM and Gateway DTM from other manufacturers, if they comply with the FDT 1.2 standard.

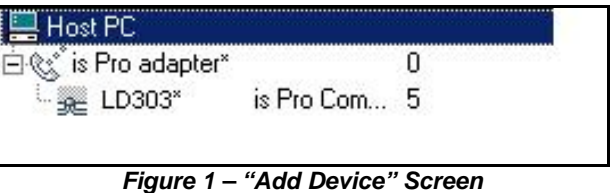

Before changing LD303DTM to online, verify in the topology, if the address set in LD303DTM is the same of the LD303 device address. If it is not, change to the correct address through the DTM communication.

While the LD303DTM is offline (not connected), only the option **Offline Parameterize** will be enabled. After connected, will be possible to have online access to many functionalities of LD303:

- Online Parameterize
- Observe
- Diagnosis

## *Layout*

The DTMs from Smar follow a standard layout. The parameters are distributed in many screens according to its functionality. The screens can be accessed by clicking the DTM options. Every time you click an option, all the screen parameters relative to the selected option will be read from the device.

Each DTM screen with parameters that can be written has a **Write** button. When any parameter is modified, the relative field will change its color. After writing, the DTM realizes the reading of the changed parameters and updates the screen.

In the figure below, the LD303DTM Online Parameterization navigation tree can be seen. The other options also appear.

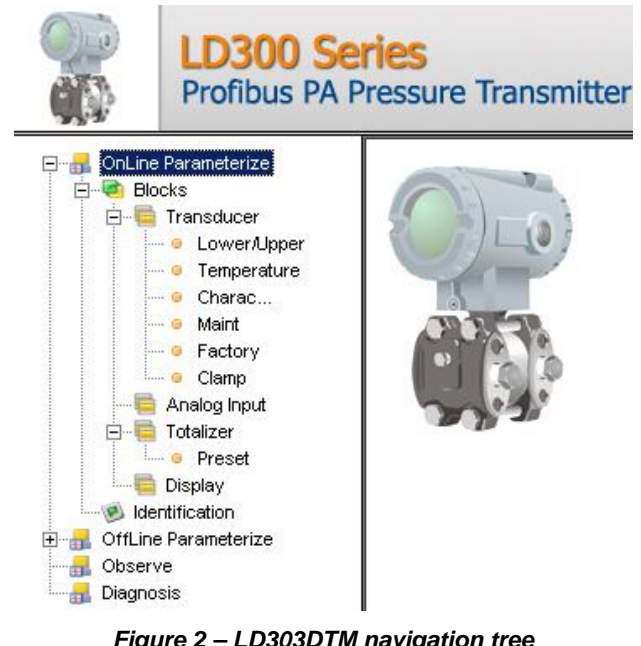

*Figure 2 – LD303DTM navigation tree*

In the window's bottom part the user has access to navigation buttons **In the window** gottom gottom part the user has access to navigation buttons **In the U.S.** They allow go to home page, back to previous page or go to next page, respectively.

The communication status can be verified - connected or disconnected:

Connected

 $\overline{\phantom{a}}$ 

**C** Disconnected

## *LD303DTM Functions*

Below we have a brief description about each LD303DTM function.

1. **Online Parameterize** – This function is used to make the LD303 online parameterization, is enabled when the LD303DTM is online. The user level access for this function is "Operator" (read only) and "Maintenance" (complete access).

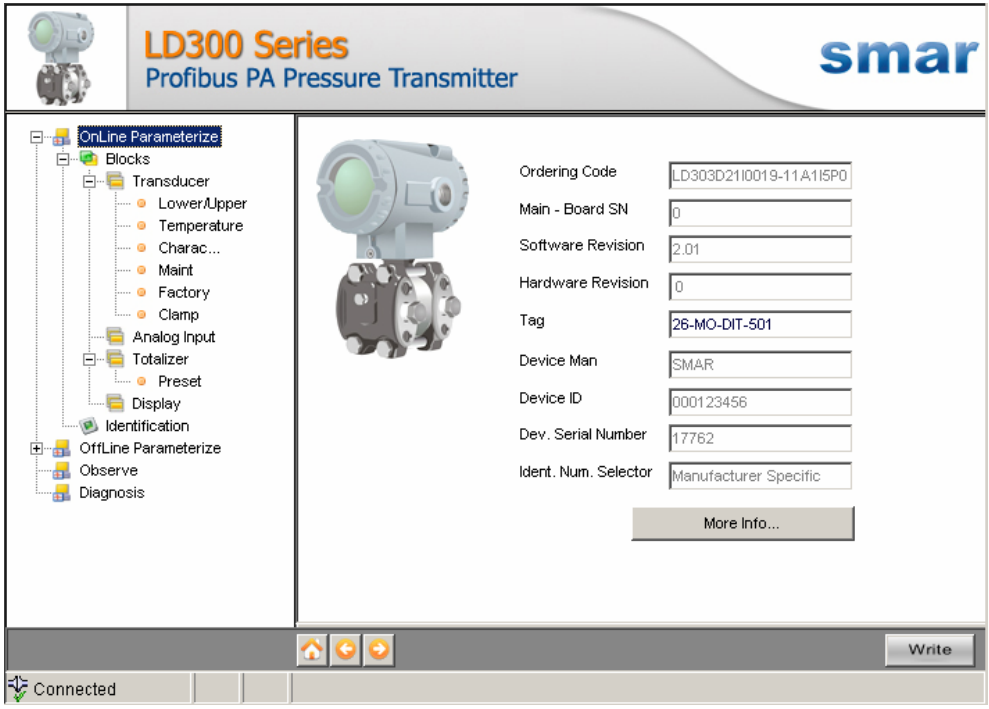

*Figure 3 – LD303DTM "Online Parameterize" Screen* 

2. **Offline Parameterize** - This function is used to make the LD303 offline parameterization, the parameter values configured in this function can be write in LD303 through the "Download" function. The user level access for this function is "Maintenance".

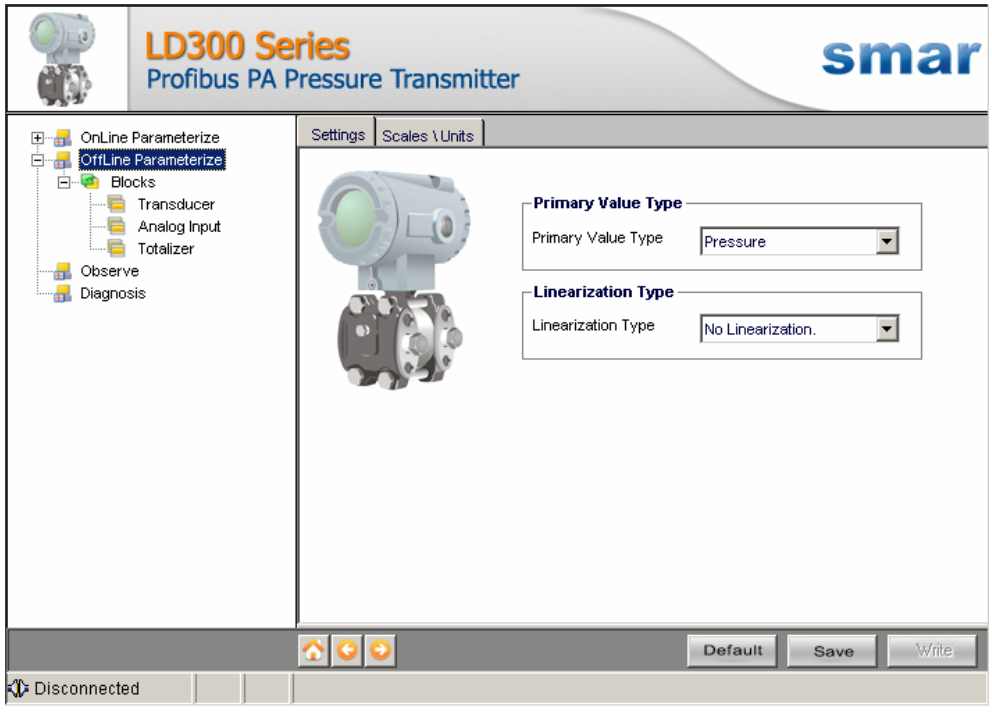

*Figure 4 – LD303DTM "Offline Parameterize" Screen* 

3. **Observe** – Through this function is possible to monitor the main process variables. This function is enabled when the LD303DTM is online. The user level access for this function is "Operator".

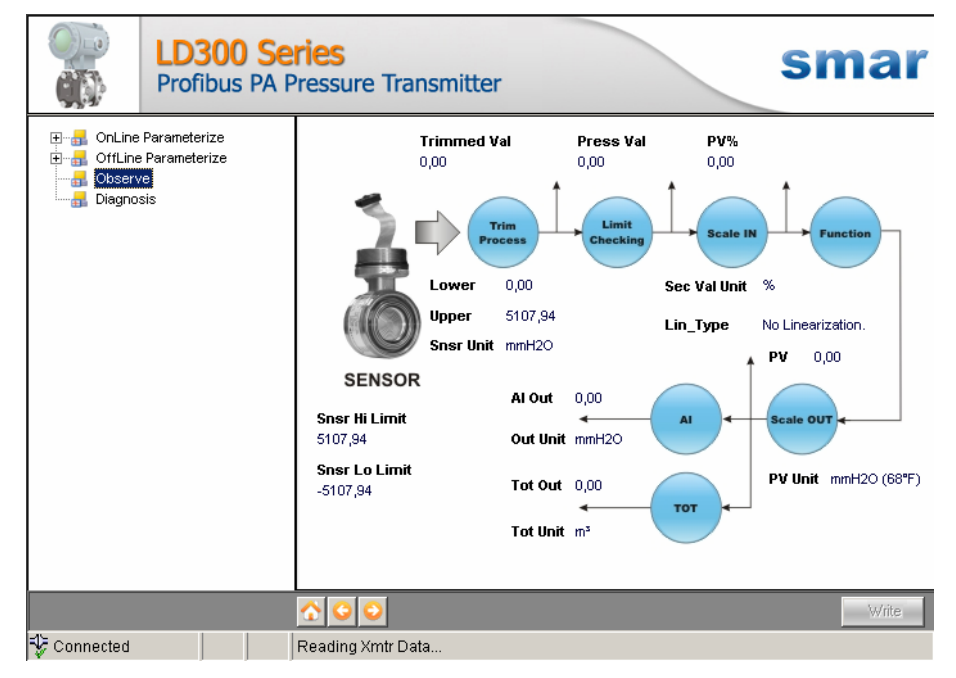

*Figure 5 – LD303DTM "Observe" Screen* 

4. **Diagnosis** – Through this function the user has access to the LD303 diagnostic parameters. This function is enabled when the LD303DTM is online. The user level access for this function is "Operator".

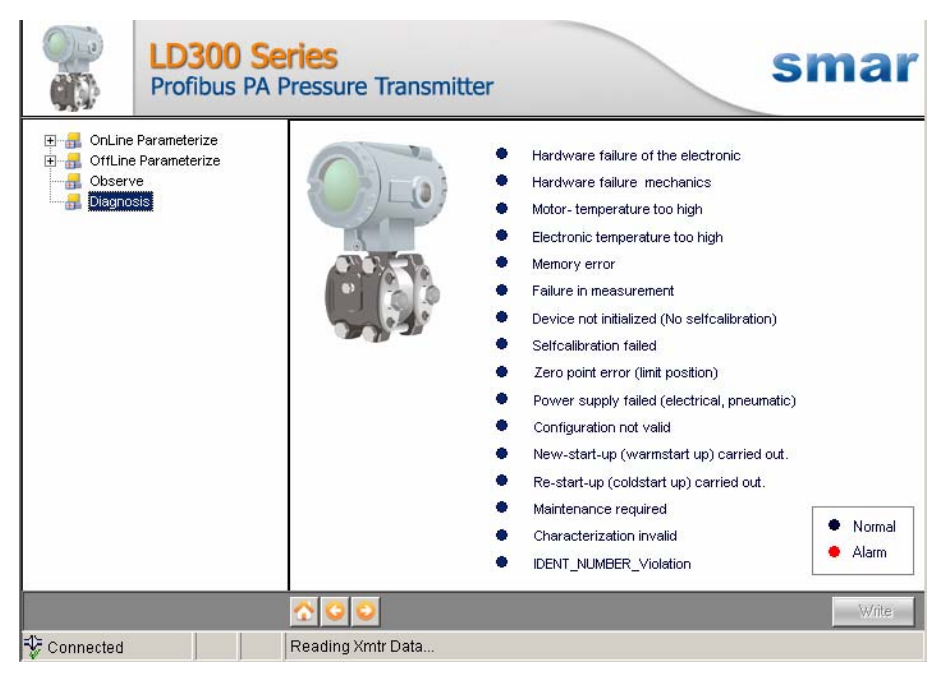

*Figure 6 – LD303DTM "Diagnosis" Screen* 

- 5. **Upload** This function reads the LD303 parameters and updates the LD303DTM database with the recent values. This function is enabled when the LD303DTM is online. The user level access for this function is "Maintenance".
- 6. **Download** This function writes the parameters configured in the LD303 **Offline Parameterize** function. This function is enabled when the LD303DTM is online. The user level access for this function is "Maintenance".